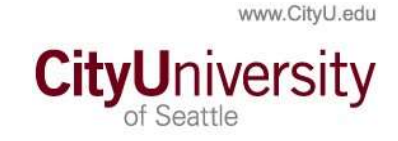

# Browsers: How to Allow Pop-Ups

## Microsoft Edge

- 1. Open Microsoft Edge, select Menu (3 dots icon on top right corner of the browser) > Settings > Site permissions.
- 2. Select "Pop-ups and redirects".
- 3. Turn on "Block" to block pop-ups and turn off to allow pop-ups.

#### Firefox (Windows)

- 1. Select the three horizontal bars in the upper right corner. Select Options.
- 2. Select the Privacy and Security tab.
- 3. To disable the pop-up blocker, uncheck the Block pop-up windows box below Permissions.
- 4. To allow specific pop-ups, click Exceptions and enter the URL(s).
- 5. Close the window. Click OK.

## Firefox (MAC)

- 1. Select Preferences from the Firefox menu.
- 2. Select the Privacy and Security tab.
- 3. To disable the pop-up blocker, uncheck the Block pop-up windows box below Permissions.
- 4. To allow specific pop-ups, click Exceptions and enter the URL(s).
- 5. Close the window. Click OK.

#### Chrome (Windows)

By default, Chrome will notify you when a pop-up is blocked and give you an option to see it. To turn off pop-up blocker, follow these instructions:

- 1. Click the Customize and control Google Chrome menu (the three dots in the upper right corner). Select Settings.
- 2. Click Advanced at the bottom.
- 3. Under Privacy and security, click the Content Settings button. Select Pop-ups and redirect.
- 4. To disable the pop-up blocker, uncheck the Blocked (recommended) box.

5. To enable pop-ups on specific sites, check Blocked (recommended) and click Add next to Allow and enter the URL(s).

# Chrome (MAC)

By default, Chrome will notify you when a pop-up is blocked and give you an option to see it. To turn off the pop-up blocker, follow these instructions:

- 1. Click the Customize and control Google Chrome menu (the three dots in the upper right corner). Select Settings.
- 2. Click Advanced at the bottom.
- 3. Under Privacy and security, click the Content Settings button. Select Pop-ups and redirects.
- 4. To disable the pop-up blocker uncheck the Blocked (recommended) box.
- 5. To enable pop-ups on specific sites, check Blocked (recommended) and click Add next to Allow and enter the URL(s).

## Safari

- 1. From the Safari menu, select Preferences. Click Websites at the top of the window. Select Pop-up Windows.
- 2. To disable the pop-up blocker, select Allow next to When visiting other websites.
- 3. To allow specific pop-ups, navigate to the web page, follow steps 1-3 and then select Allow next to the name of the site.